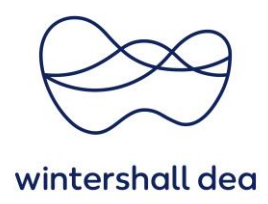

# **SERVICE / STUNDENNACHWEIS ERSTELLEN IM COUPA SUPPLIER PORTAL**

Coupa Supplier Portal (CSP) – Kurzanleitung

Version 1.0 (August 2023)

#### **1. Allgemeine Informationen**

Wenn Sie eine Bestellung für eine Dienstleistung erhalten, können Sie über den Button **"Service/Stundennachweis erstellen"** in der jeweiligen Bestellung Ihre erbrachte Leistung über das CSP einreichen.

Sie können geleistete Arbeitsstunden, und/oder einen Abrechnungsbetrag für die einzelnen Bestellpositionen eingeben.

Nach dem Übermitteln wird der Service-/Stundennachweis zur Genehmigung an den Anforderer (Ressource Manager) der jeweiligen Bestellung von Wintershall Dea weitergeleitet.

Sobald die Freigabe erfolgt ist, werden Sie entsprechend informiert und können auf dieser Grundlage die passende Rechnung einreichen.

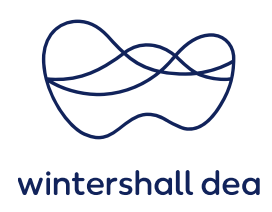

# **2. Erstellen eines Service-/Stundennachweis**

Wenn Sie eine Bestellung erhalten, können über den Button **"Service-/Stundenachweis erstellen"** in der Bestellung einen Stundenachweis erstellen und einreichen.

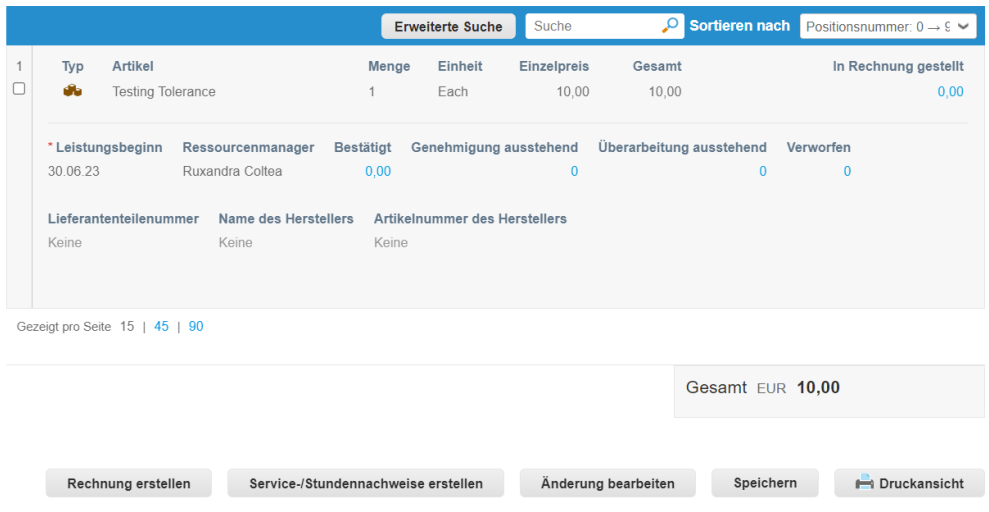

Es öffnet sich ein neues Fenster.

Wenn die Position in der Bestellung mit einer **Menge** ausgestellt wurde, können Sie den Stundenachweis über Ihre erbrachte Menge einreichen. Dafür bitte die **entsprechende Menge eintragen**.

Wenn die Position in der Bestellung als **Limit-Bestellung** bzw. Budget-Bestellung ausgestellt wurde, können Sie den Stundenachweis über Ihr erbrachtes Budget, welches die erbrachten Leistungen ausmachen, einreichen. Dafür bitte den **entsprechenden Netto-Betrag eintragen**.

Über **"Anhänge"** kann der bereits unterschriebene Zeit-/Leistungsnachweis an das Dokument gehangen werden. Über das Feld **"tatsächlichen Fertigstellung"** können Sie den tatsächlich erbrachten Leistungstermin hinterlegen.

Sie können den Beleg speichern mit dem Button **"Als Entwurf speichern"** und später übermitteln. Mit dem Button **"Übermitteln"** wird der Leistungsnachweis an Wintershall Dea übertragen und zur Genehmigung dem jeweiligen Ressource Manger vorgelegt.

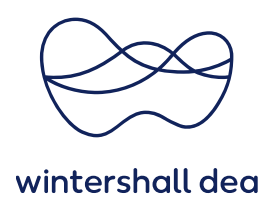

#### Service-/Stundennachweis Nr. 490

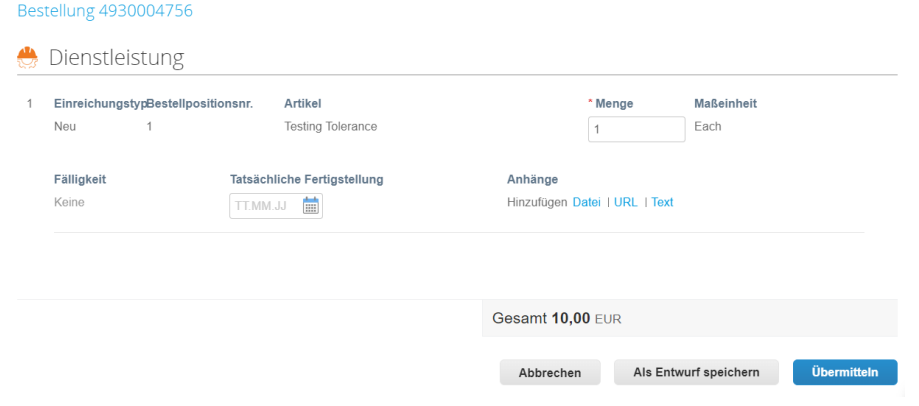

**Für die beauftragen Services der Wintershall Dea können Sie mehrere Service-** A) **/Zeitnachweise für beliebige Beträge oder Mengen für eine Bestellung einreichen.**

### **3. Service-/Zeitdokumente anzeigen**

Klicken Sie auf die Registerkarte **Service-/Zeitdokumente**, um Informationen zu den eingereichten Service-/ Stundennachweisen zu erhalten.

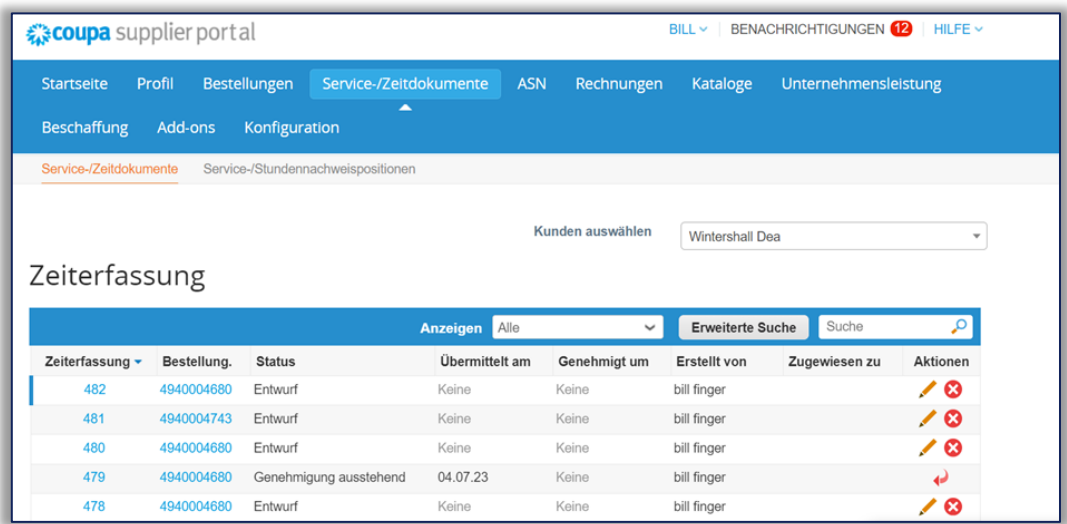

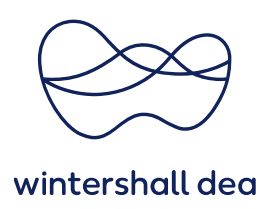

In der Tabelle Service-/Stundennachweispositionen werden die folgenden Informationen für alle Positionen angezeigt:

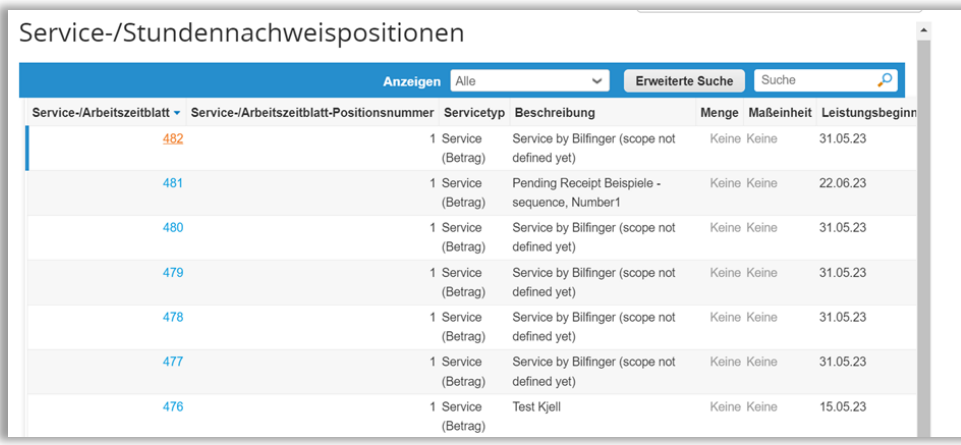

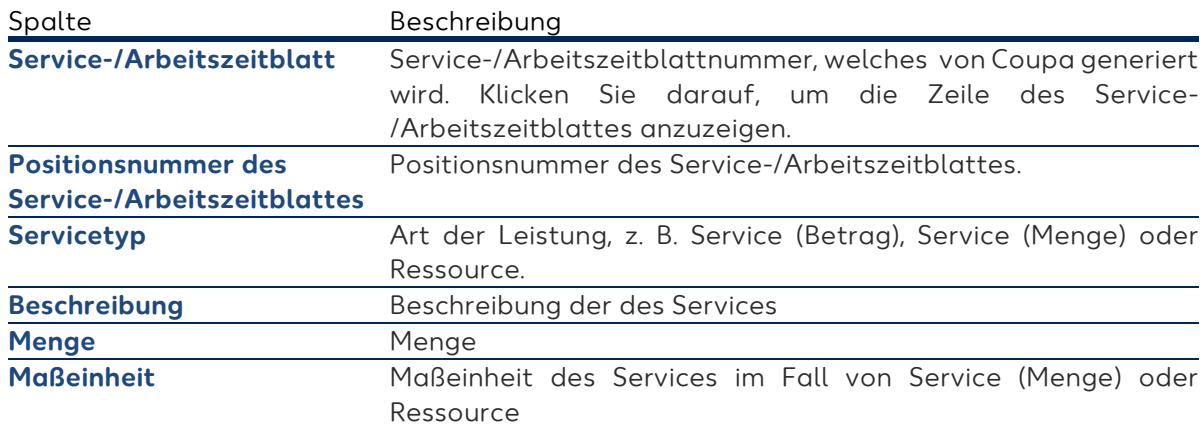

Um nach einem Suchbegriff zu filtern, können sie die Tabelle nach Spalten filtern, die Suchleiste verwenden oder auf das Dropdown-Menü klicken, um eine erweiterte Filterung durchzuführen.

Wenn Sie ein **Service-/Arbeitszeitblatt über die Nummer öffnen**, können Sie die sehen ob die Abnahme des erbrachten Services durch Wintershall Dea genehmigt oder abgelehnt wurde. Hierbei wird die eingereichte Menge, die durchgeführte Aktion, die Notizen an den Lieferanten und die Freigabe angezeigt.

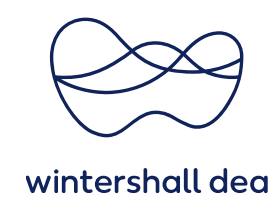

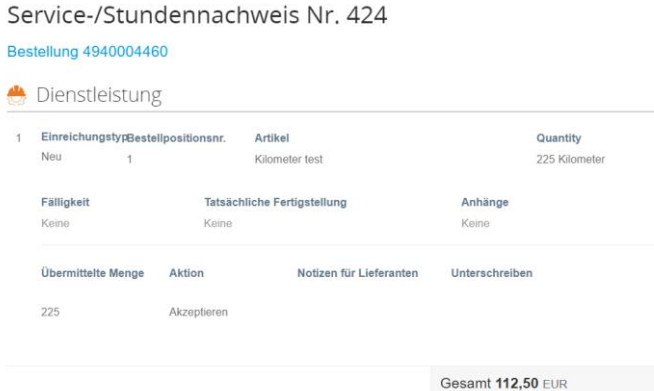

Die Genehmigung oder Ablehnung kann für die gesamte Bestellung oder für einzelne Bestellpositionen erfolgen.

Wenn der Service/Stundennachweis komplett oder teilweise durch Wintershall Dea genehmigt wurde, wird für die bestätigten Werte jeder Bestellposition eine Bestätigung erstellt, und Sie erhalten eine Benachrichtigung.

Wenn der Service-/Stundennachweis komplett oder teilweise durch Wintershall Dea abgelehnt wurde, erhalten Sie ebenfalls eine Benachrichtigung über die erforderliche Änderungen und können den Service-/Stundennachweis erneut einreichen.

Die Art der Benachrichtigung (Online in Coupa oder per E-Mail) hängt von Ihren **Benachrichtigungseinstellungen** ab. Näher Details dazu entnehmen Sie der Kurzanleitung "06\_WHD\_Navigierung im CSP".

Um einen eingereichten Service/Stundennachweis zu löschen, wiederrufen oder zu bearbeiten, wählen Sie das entsprechende Symbol (Löschen, Bearbeiten oder Zurückziehen) in der Spalte Aktionen aus.

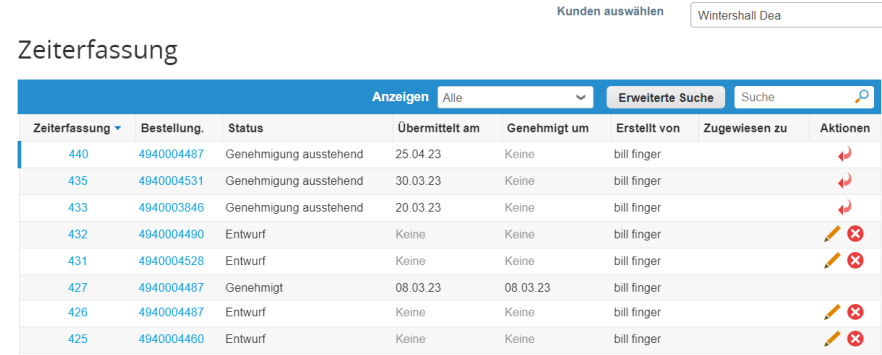